# AQUACOIN ―― アクアコイン 銀行口座チャージの流れ 【本人確認編】

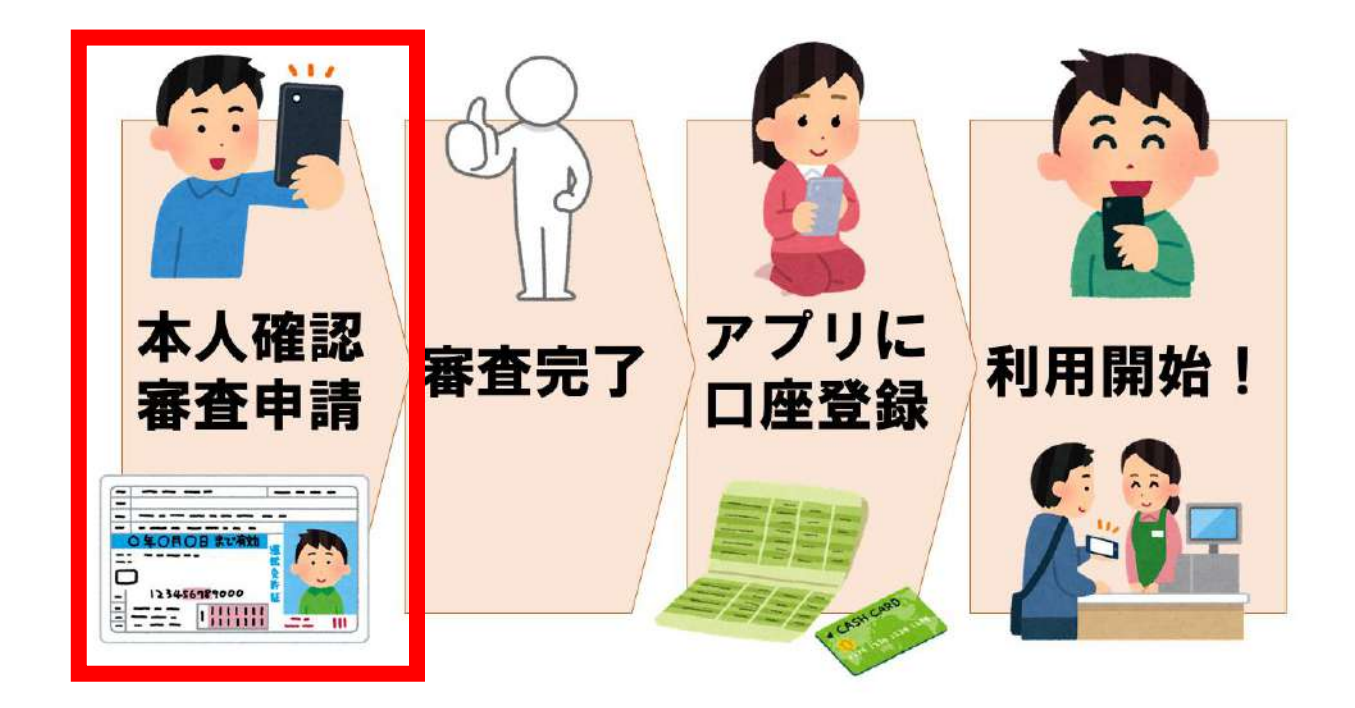

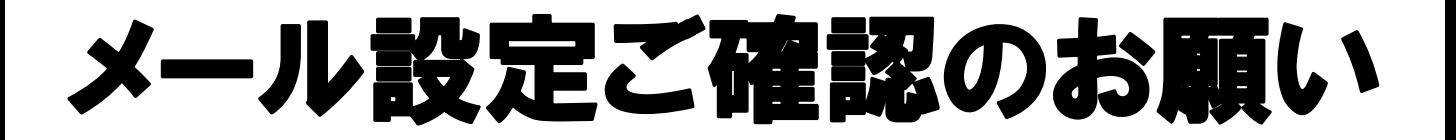

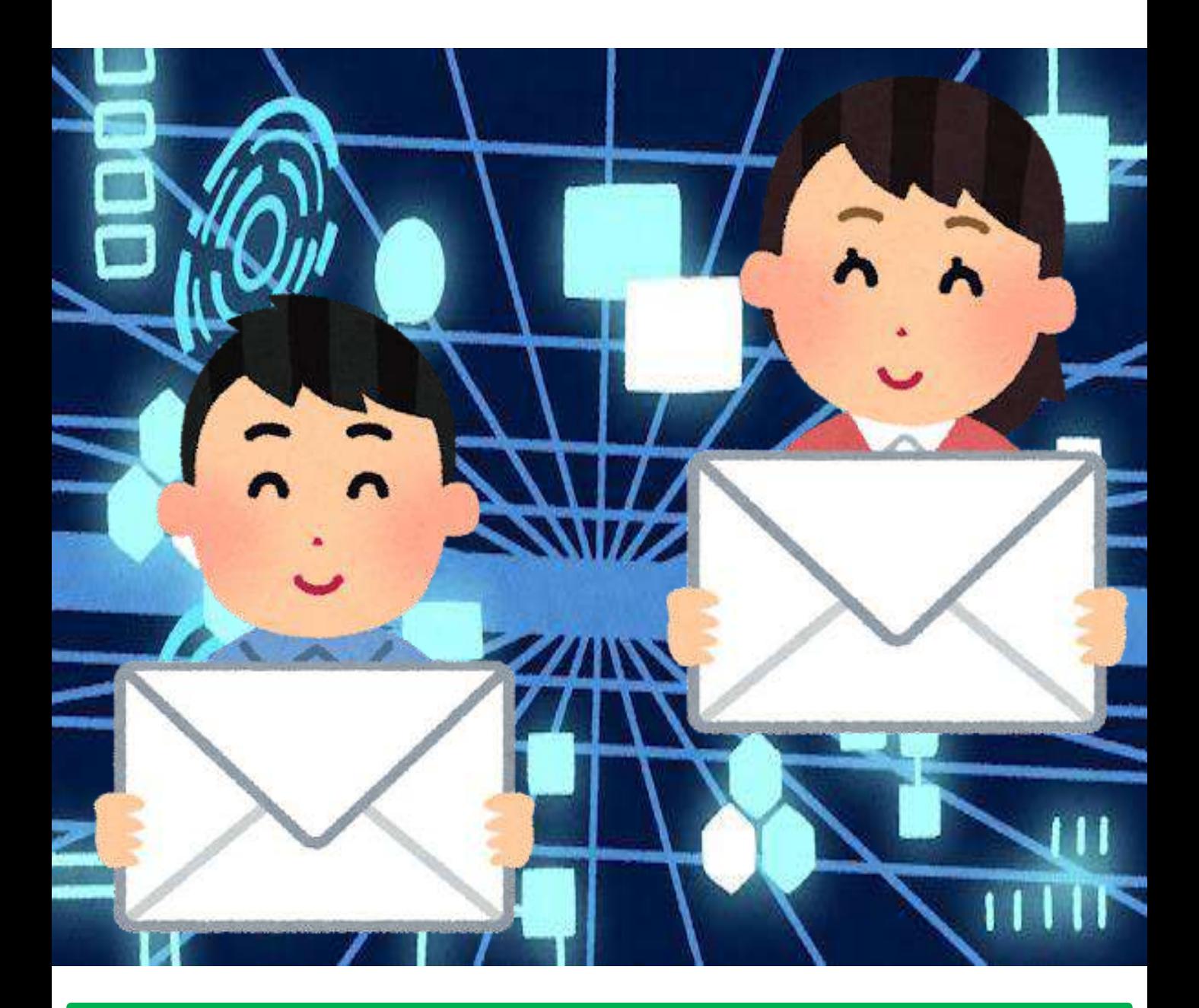

2 **設定方法については各携帯電話会社へお問合せください。 本人確認を始める前に、 アクアコインに登録しているメールアドレスで「迷惑 メール設定」や「ドメイン指定受信・拒否設定」を行っ ている場合、事前に「acsion.jp」を受信許可リストに 設定お願いいたします。**

# ブラウザ設定のお願い

**本人確認審査申請時、「proost」の推奨ブラウザ以外の ブラウザで手続きをした際、以下の問題が発生する場合 があります。**

**申請前にご利用のスマートフォンの「デフォルトのブラ ウザ」を推奨ブラウザ(iOS:Safari、Android: Google Chrome)に設定してください。**

**「デフォルトのブラウザ」をSafariやGoogle Chrome に設定する方法については、下記のURLを参照してくだ さい。(スマートフォンの機種により、若干表記や操作 が異なる場合があります)**

**iOS:<https://support.apple.com/ja-jp/HT211336> Android:**

**[https://support.google.com/chrome/answer/95417](https://support.google.com/chrome/answer/95417?hl=ja&co=GENIE.Platform%3DAndroid) ?hl=ja&co=GENIE.Platform%3DAndroid**

**【発生する問題】**

**・セルフィーや本人確認書類を撮影したとき、撮影した 写真が黒く塗りつぶされたようになる。**

**・本人情報を入力したあと、「[proost]受付完了のお知 らせ…(以下省略)」という件名のメールが届いている にもかかわらず、アクアコイン上で審査中にならない。 または、「既にMoneyEasyに申し込み済みです」と表 示される。**

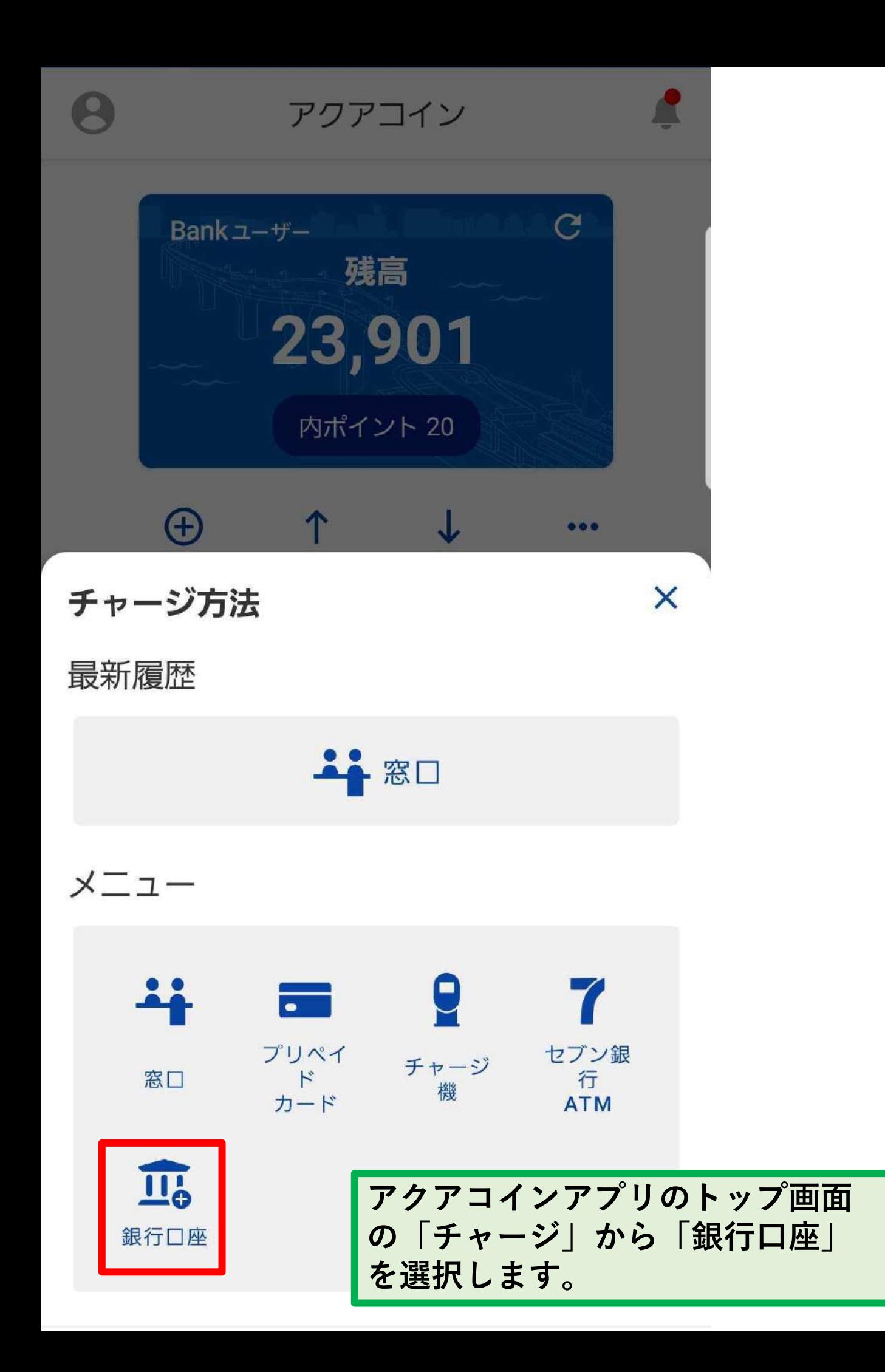

銀行口座チャージについて  $\times$ 

#### 銀行口座チャージとは

アクアコインのアカウントにお持ちの銀行口座 を紐付けることで、指定の口座から直接コイン のチャージ (入金) を行うことができます。

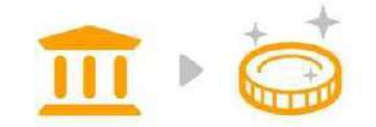

銀行へ行かずにチャージが可能!

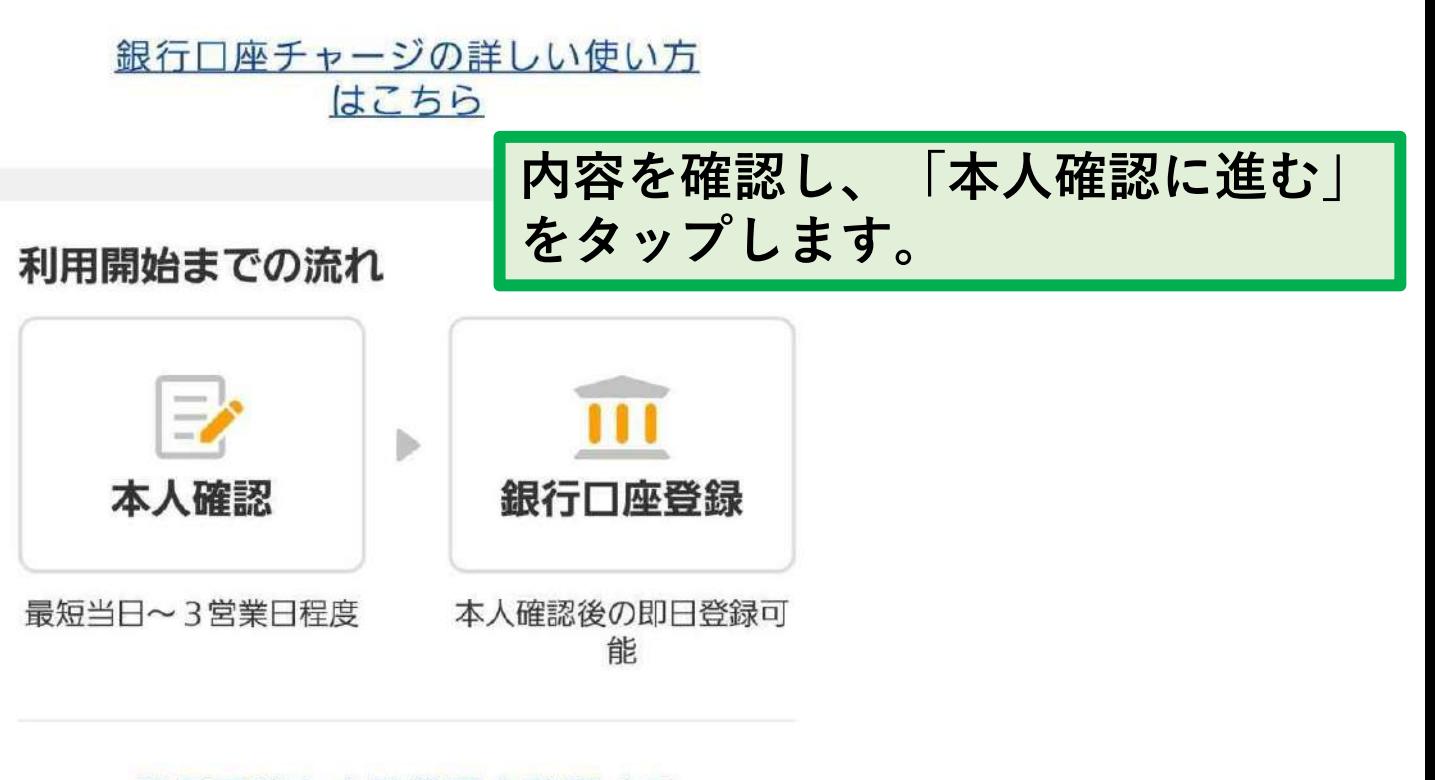

利用可能な金融機関を確認する

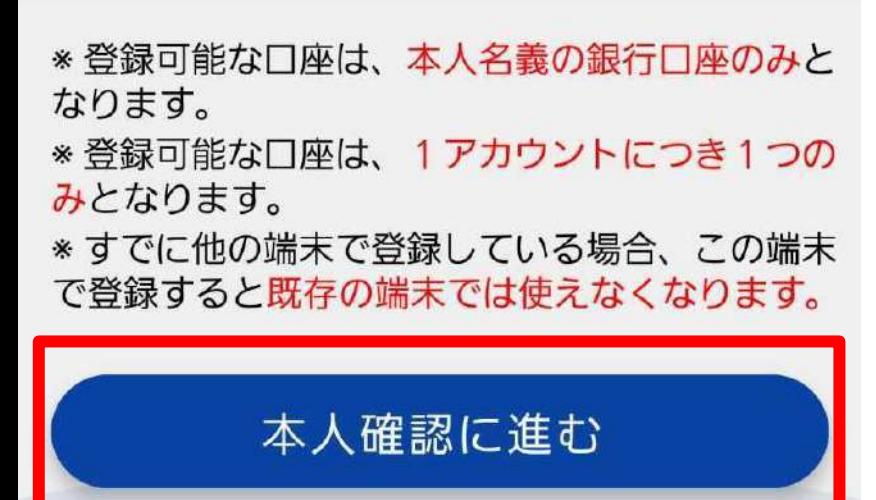

#### 本人確認のお願い

 $\leftarrow$ 

銀行口座からのチャージ (入金) 機能をご利用 いただくため、以下の手順に従って、本人確認 を行ってください。 また、ご登録後に本人確認情報(住所、姓名な ど)が変更になった場合も、再度本人確認が必 要です。

ご用意いただくもの

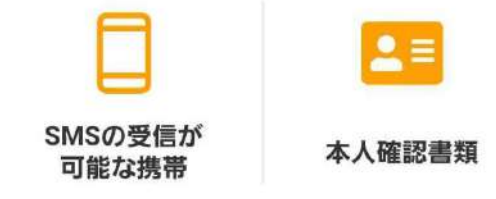

本人確認完了までのかんたん3ステップ

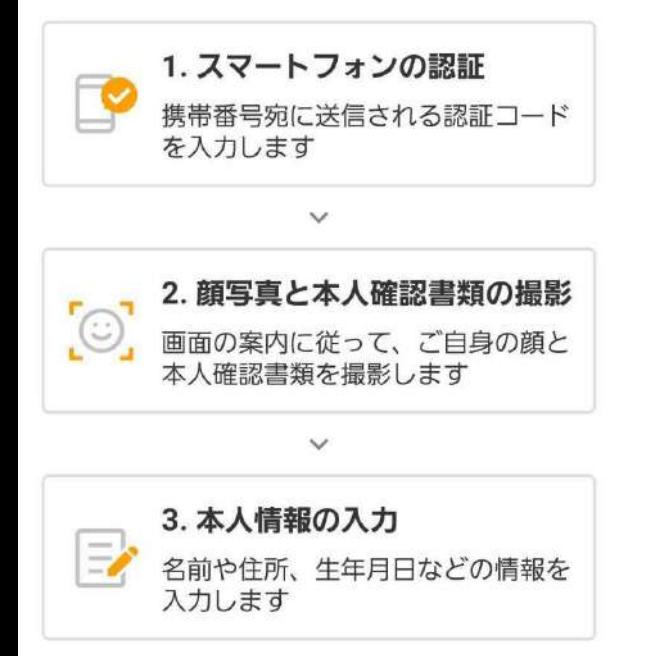

注意事項を詳しく確認する

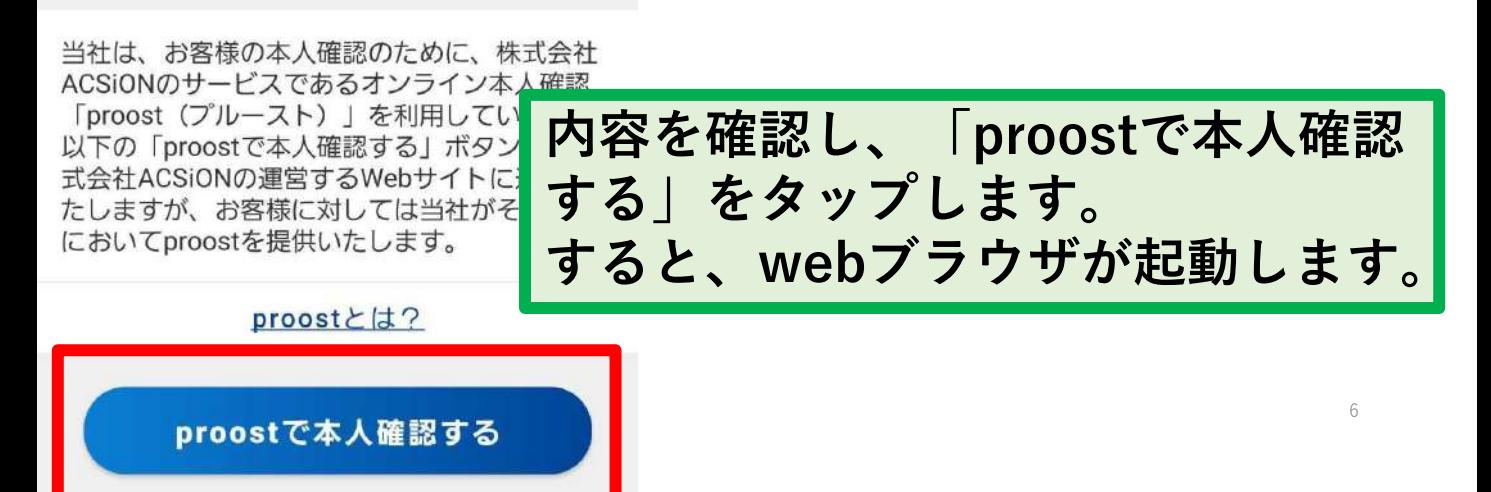

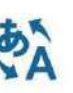

MoneyEasy (デジタル地域通貨システム) に代わっ て、 株式会社ACSiONが 本人認証サービス「proost」を提供します。

> オンライン本人認証 ブルースト proost

for

MoneyEasy (デジタル地域通貨システム)

本人確認書類の記載内容と登録内容が一致していない場 合、申請が完了しません。

一致していない場合は、MoneyEasy (デジタル地域通 貨システム)へお問い合わせください。

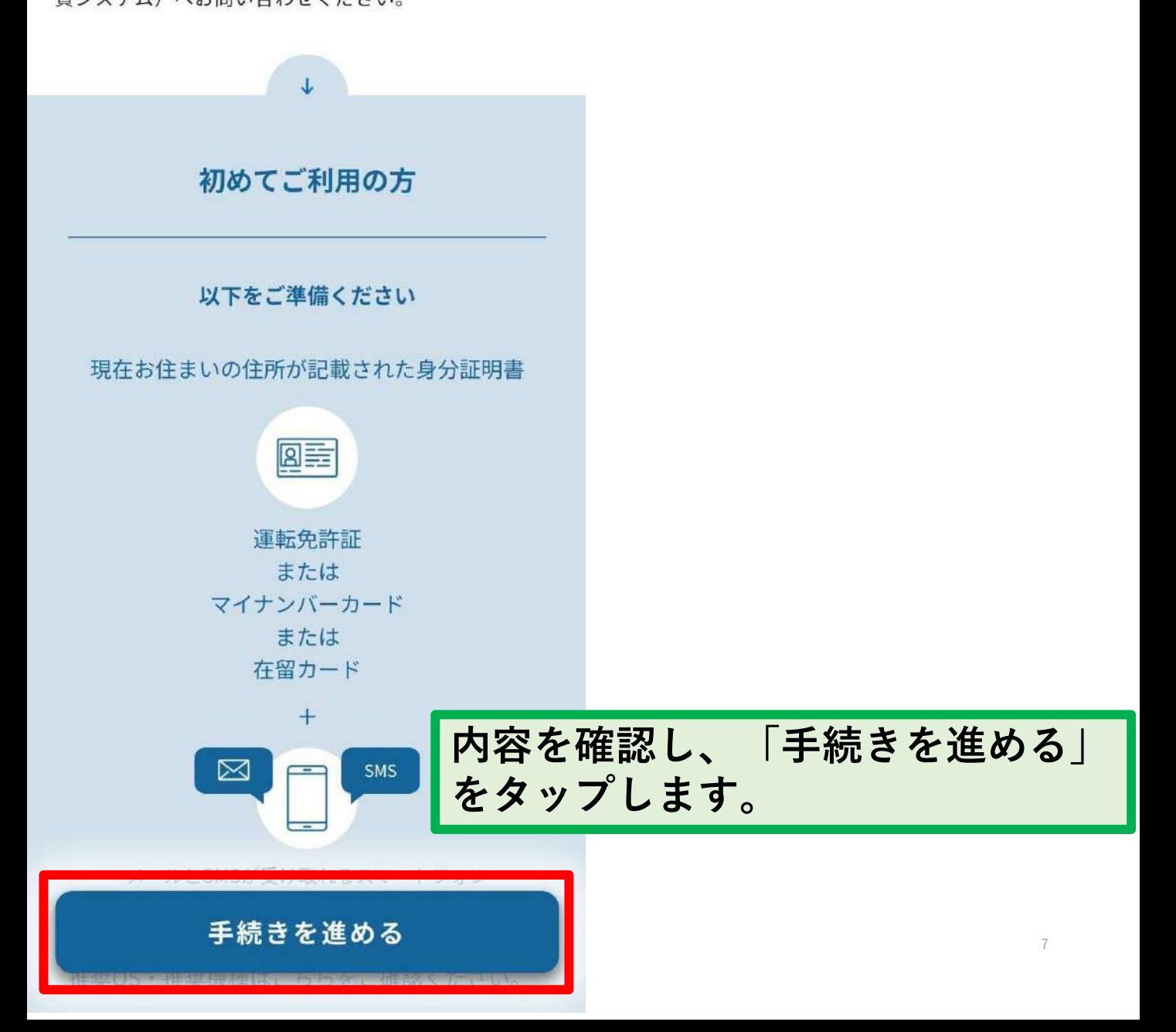

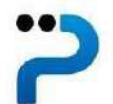

proostのご利用には、以下の内容に同 意していただく必要があります。下記 のproost会員規約と個人情報保護方針 を最後までお読みになり、下のボタン から次へお進みください。

日本語 Lnglish

同意して次へ

proost会員規約 最終更新日:2023年3月1日 proost会員規約(以下「本規約」といいま す。)は、株式会社ACSiON(以下 「ACSiON」といいます。)が提供する本人 確認サービス Farcest (以下「本共ービ<br>コンレハハ Proost会員規約と個人情報保護方針を ス」といい、 **確認し、「同意して次へ」をタップし** 会員(に定義 ます。

 $\overline{\phantom{a}}$ 

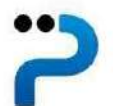

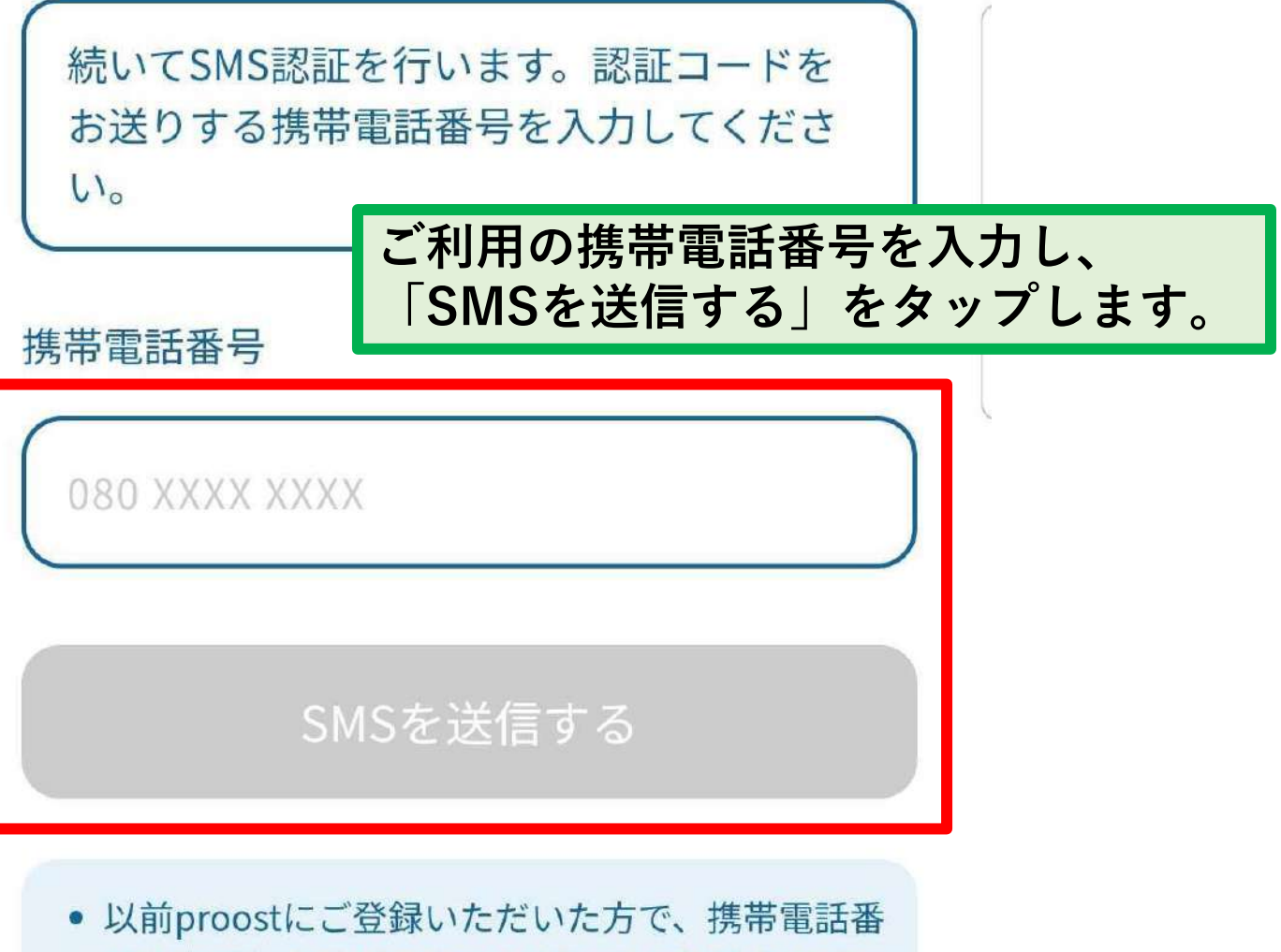

- 号を変更した方はこちらのリンクより手続きをお 願いします。
- 同一人物が複数のアカウントを作成することはで きません。以前proostをご利用いただいた方で新 たに提供企業サービスにお申込みの場合は、ご登 録済みの電話番号よりお申込みをお願いいたしま す。

This site is protected by reCAPTCHA and the **Google Privacy Policy and Terms of Service** apply.

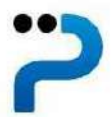

SMSで届いた認証コードを入力してくださ  $U_0$ 

認証コード

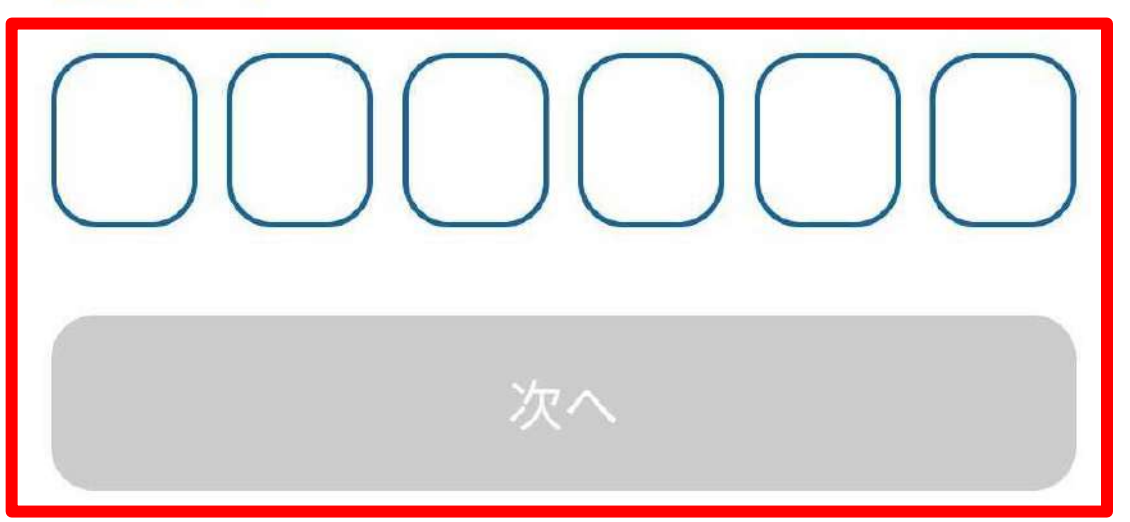

• しばらくたってもSMSが届かない場合は、認証コ 一ドの再送信をお試しください。

**SMSで届いた6ケタの認証コードを入力し、 「次へ」をタップします。**

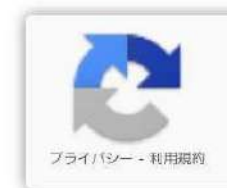

 $\times$ 

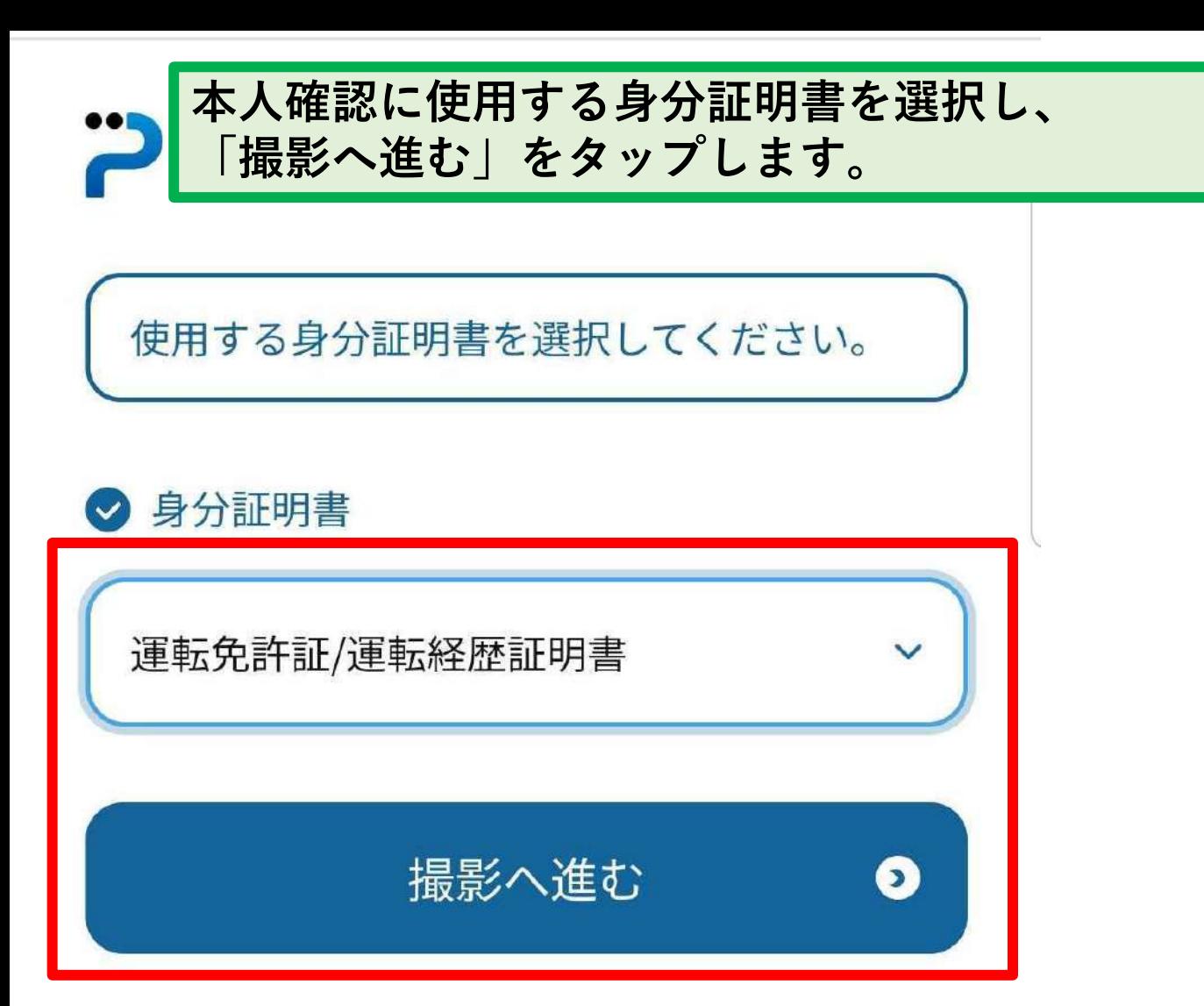

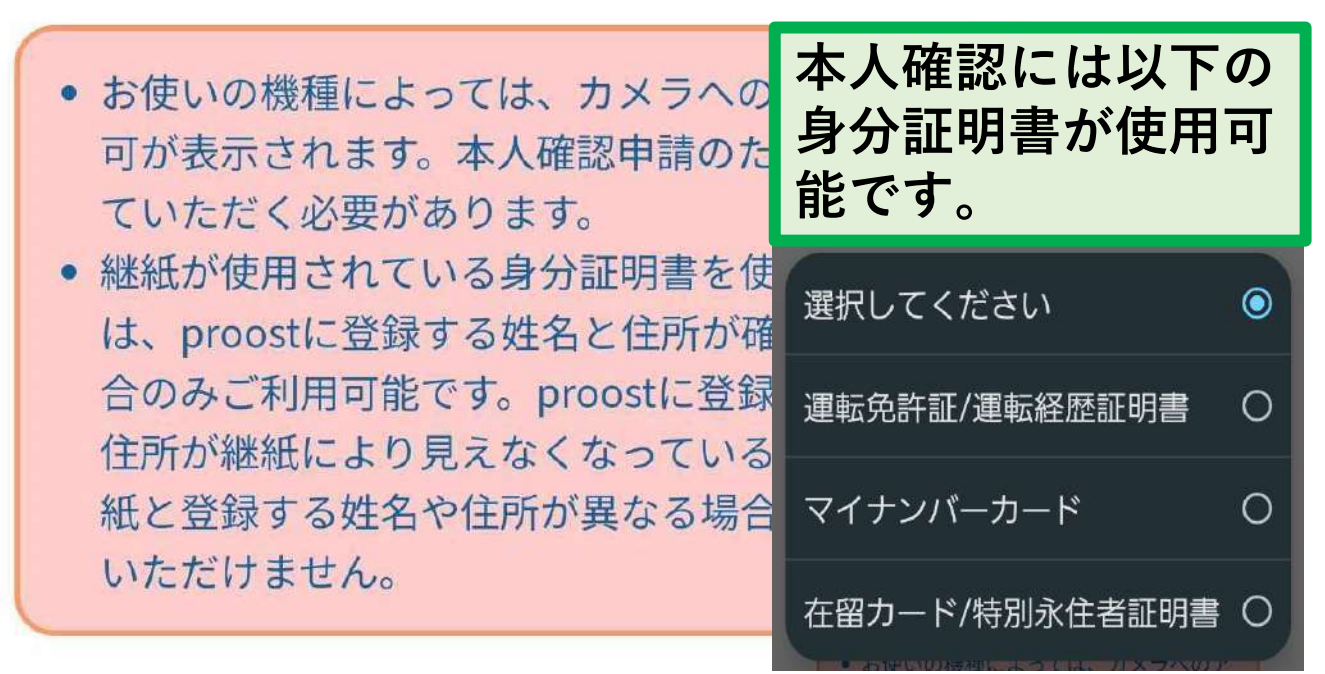

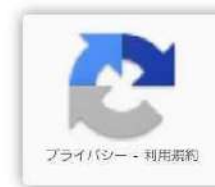

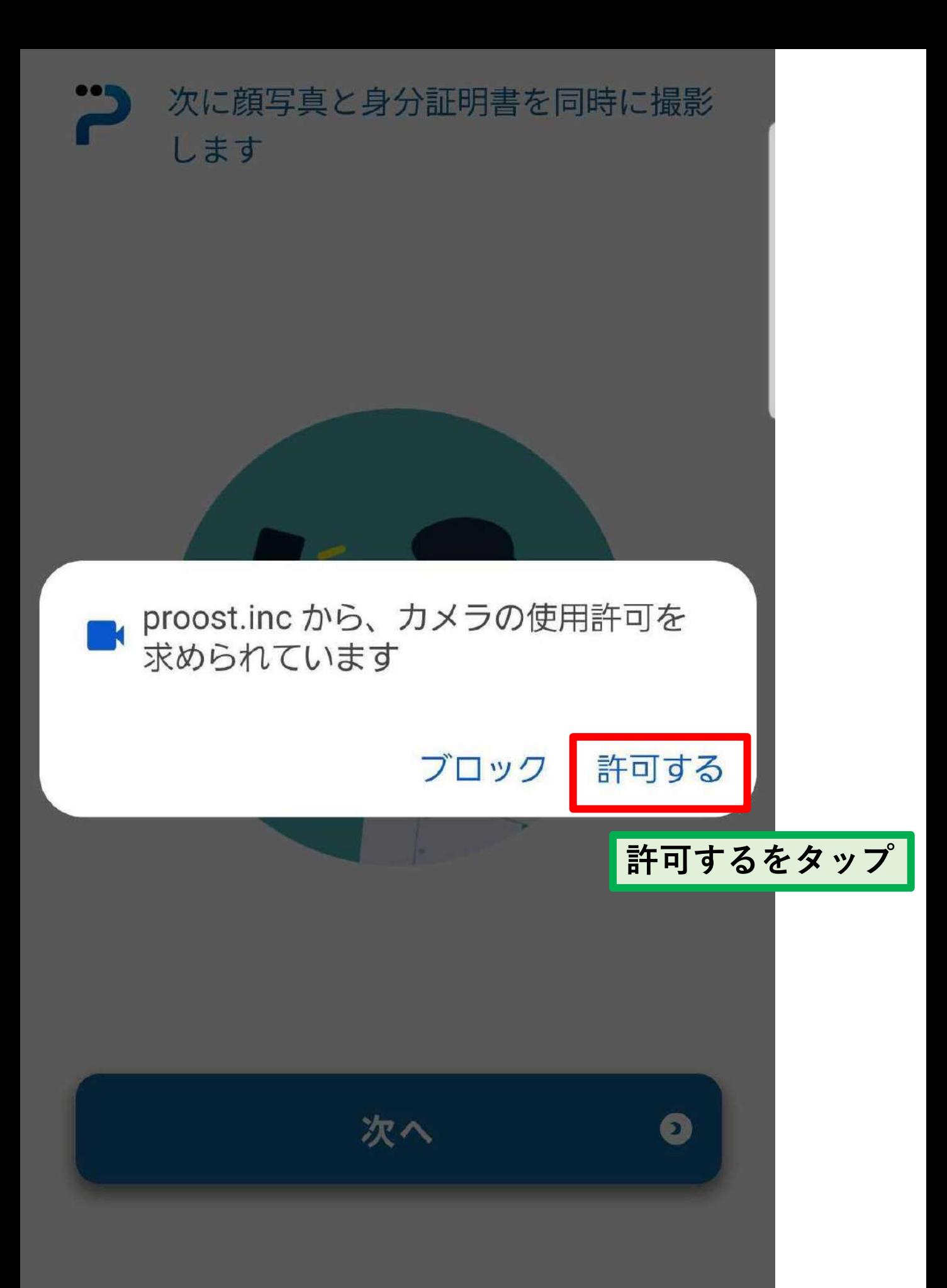

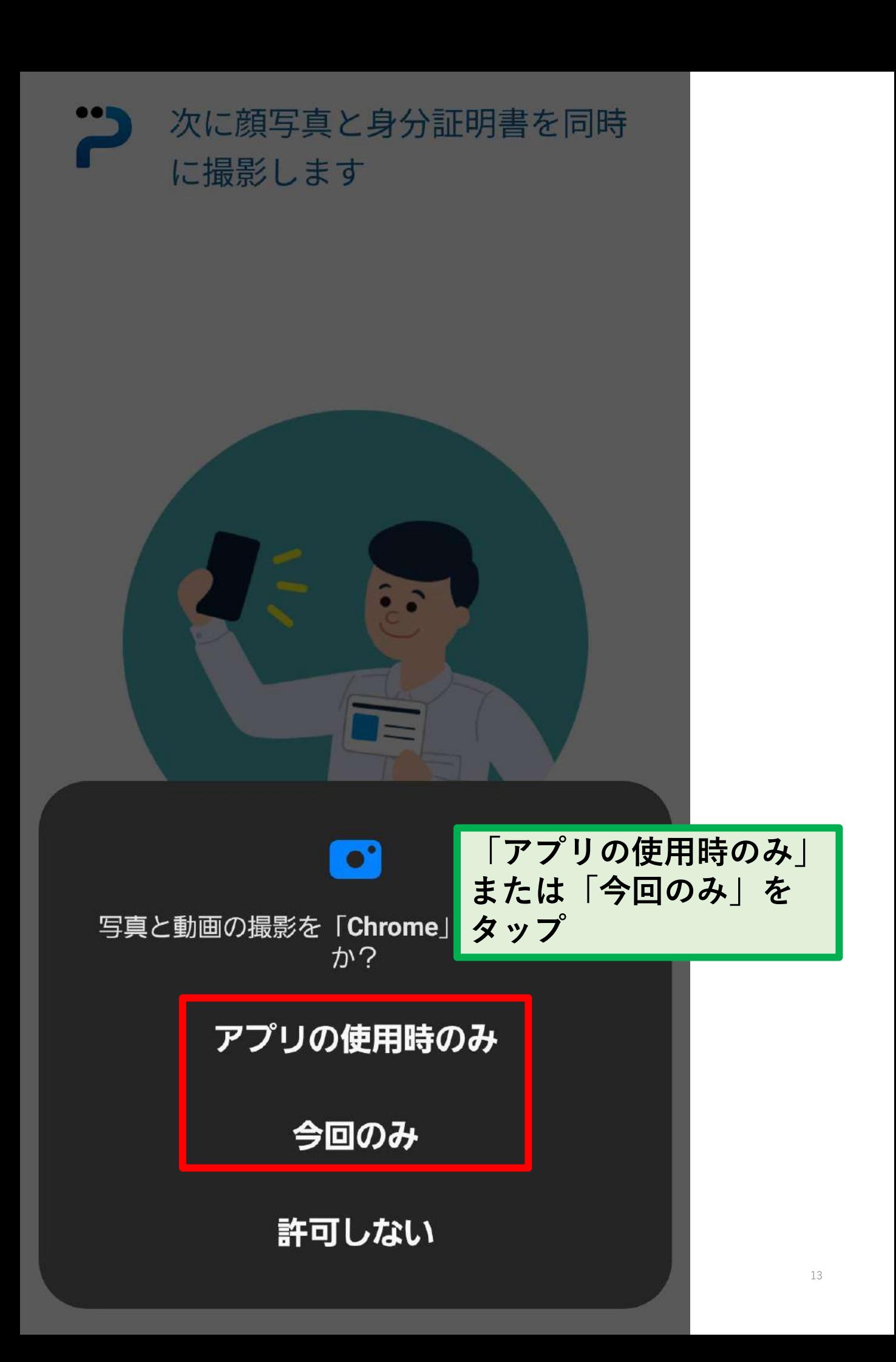

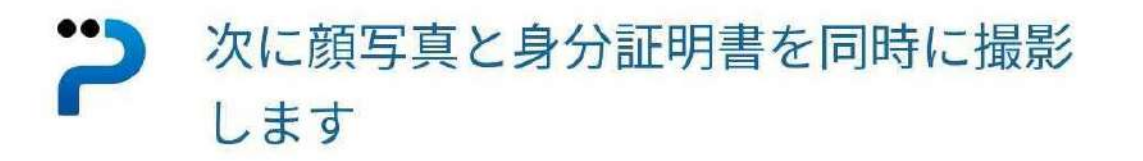

**ここから先は使用する身分証明書 によって操作が若干異なります。 ここでは、運転免許証の場合をご 紹介します。**

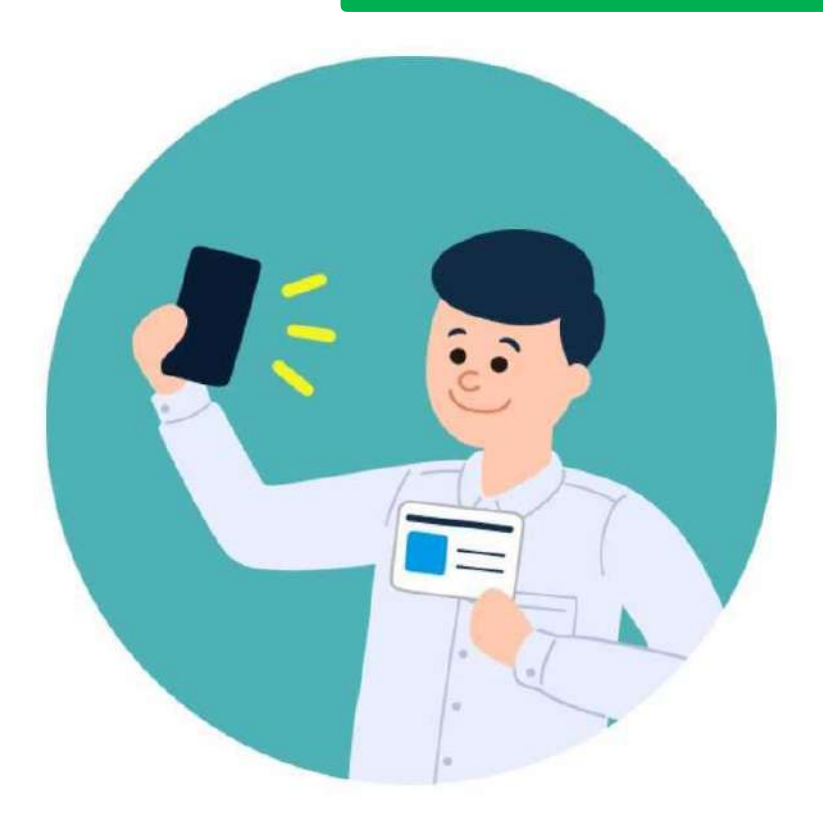

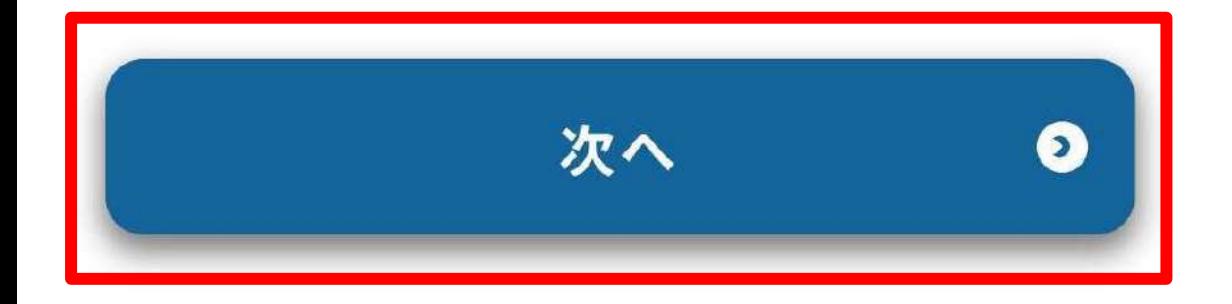

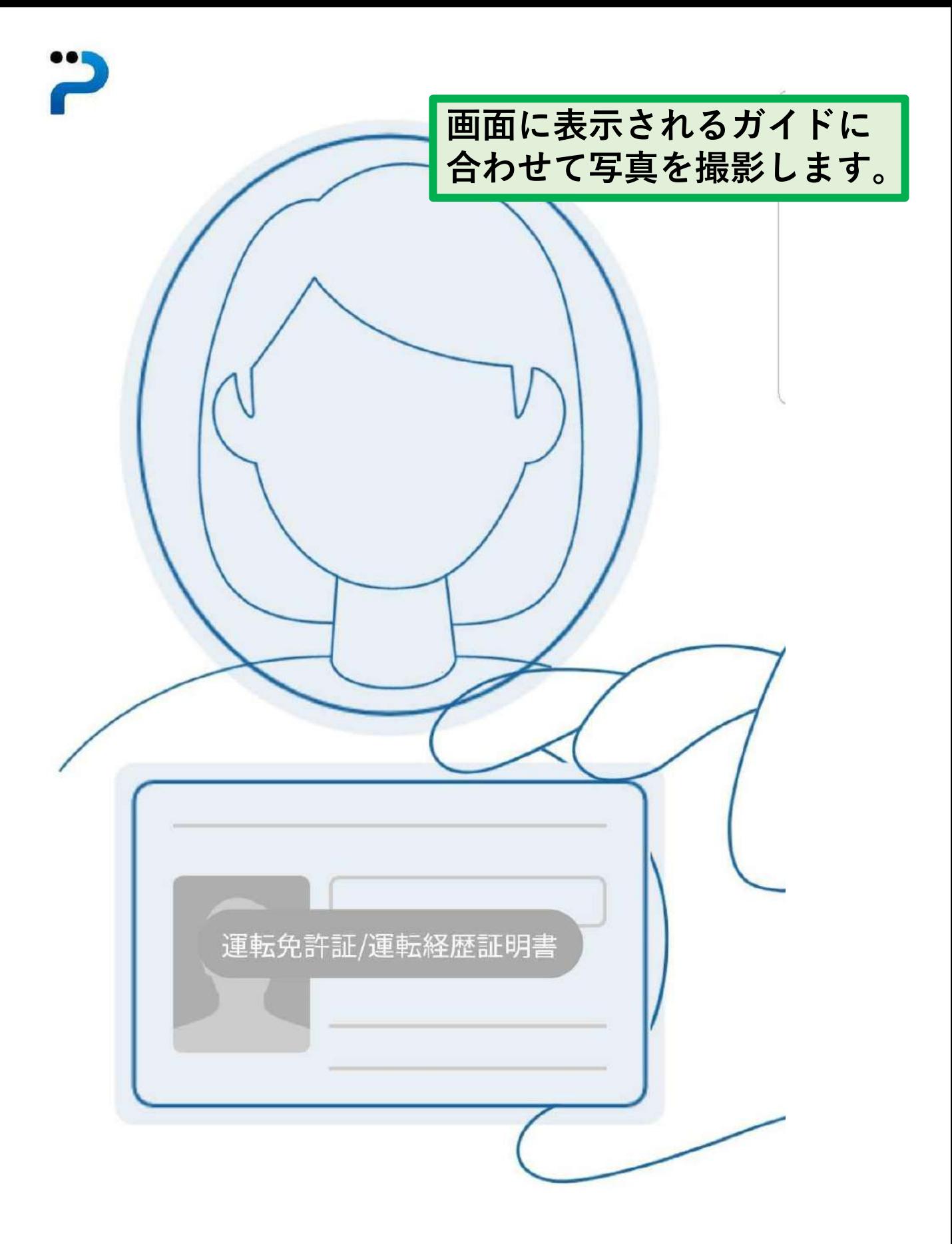

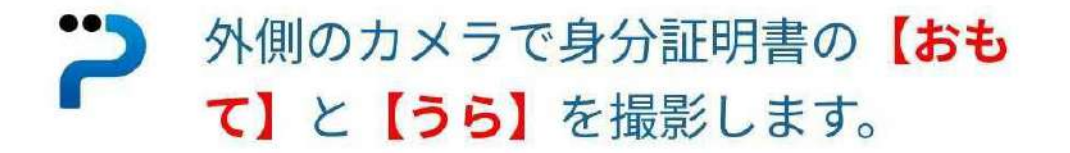

# **続いて、身分証明書のおも て面とうら面を撮影します。**

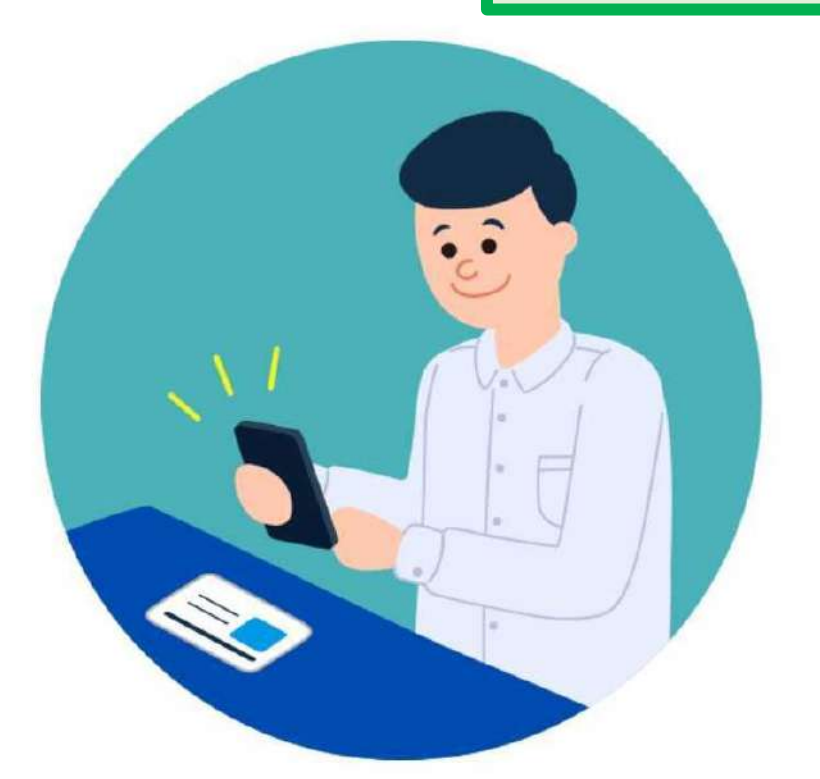

# 身分証明書を机などの平らな場所に置 いてください。

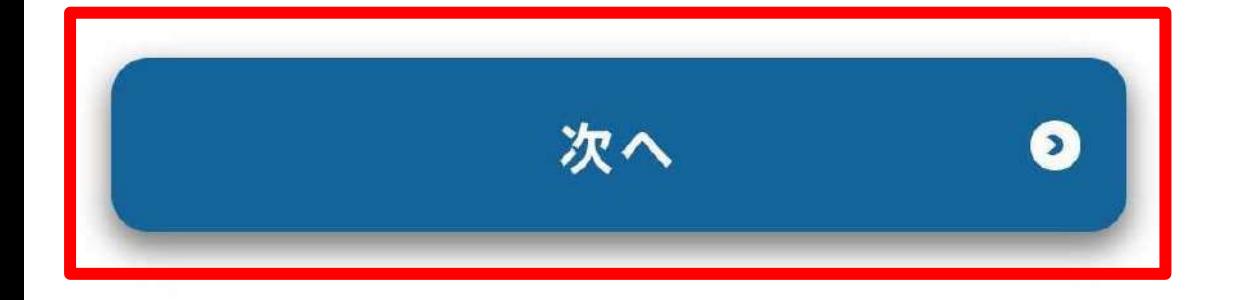

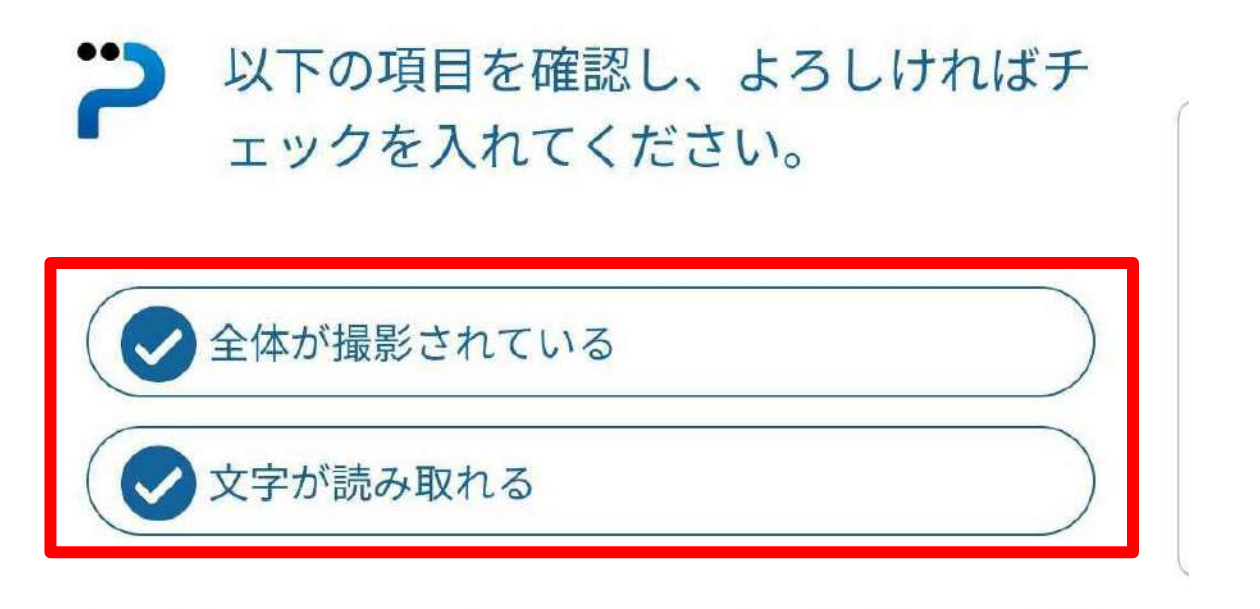

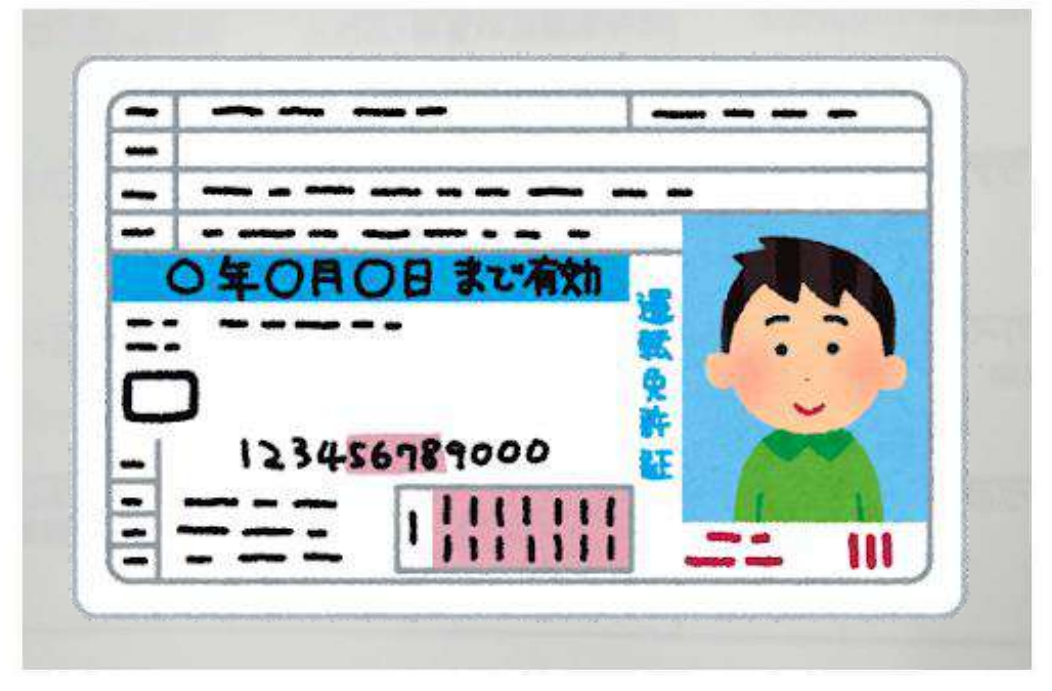

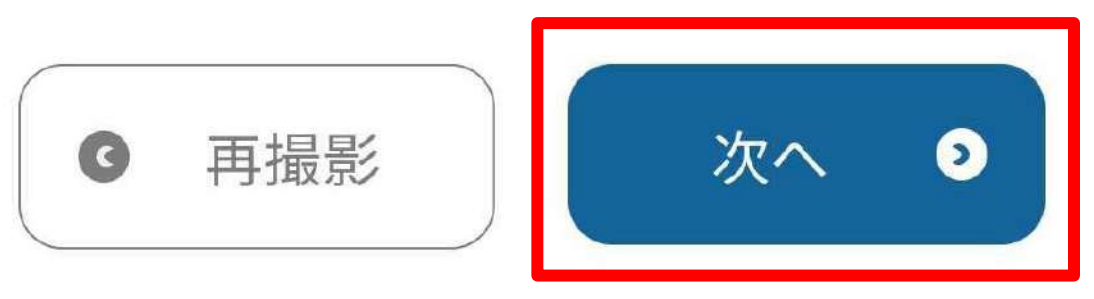

**撮影した写真を確認し、問題なければ チェックマークと「次へ」をタップし ます。**

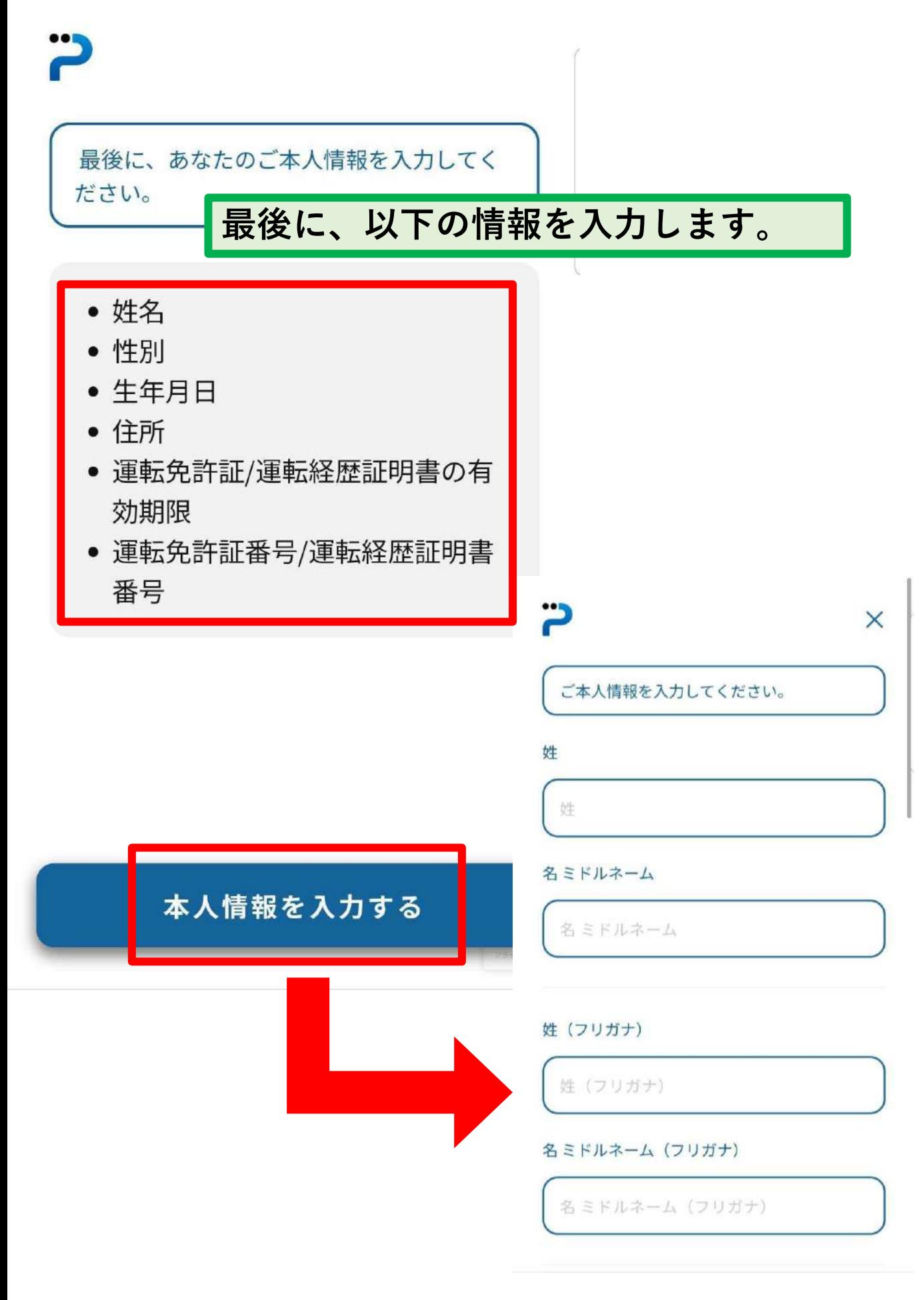

本人確認

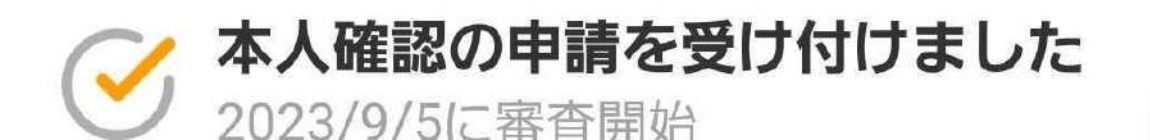

必要情報のご登録、ありがとうございました。 本日より本人確認の審査を開始します。

本人確認の審査完了までの目安は最短当日~3 営業日程度となります。 完了次第、プッシュ通知でお知らせいたします ので、審査完了まで今しばらくお待ちくださ  $\mathsf{U}_{\mathsf{a}}$ 

## **これで本人確認の申請は完了です。 審査完了までは数日かかる場合があります。**

 $\times$ 

← お知らせ詳細

本人確認完了のお知らせ

**お客様の本人確認手続きが完了しました。 この度はお手続きいただき、ありがとうご ざいます。**

**次は、「チャージ」の「銀行口座」より口 座登録にお進みください。 口座登録が完了すると、銀行口座チャージ をご利用いただけるようになります。**

**今後とも、よろしくお願い申し上げます。**

**本人確認が完了すると、このようなプッシュ通知 やメールが届きます。 この後、口座登録に進むことができます。**

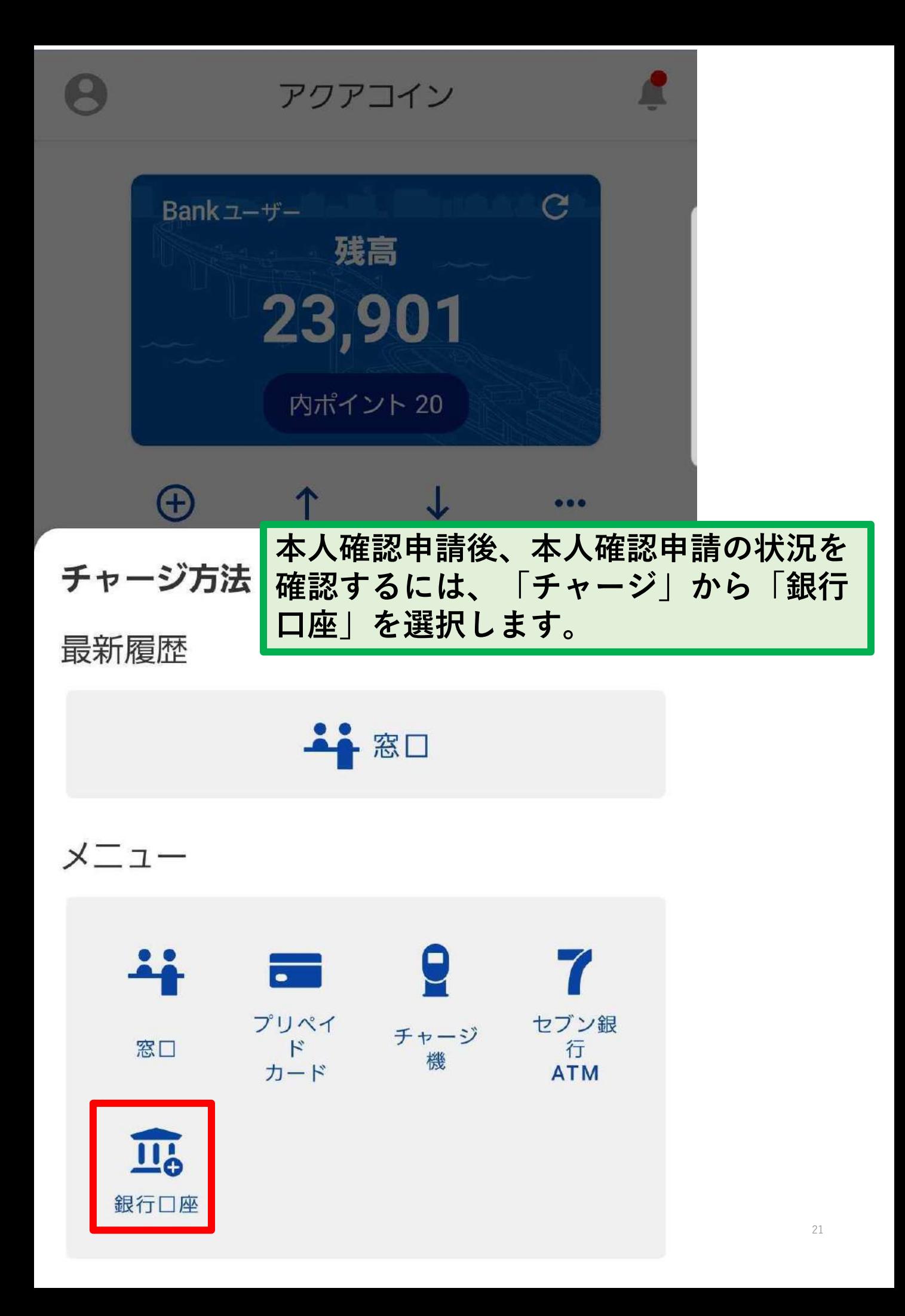

 $\times$ 

### 銀行口座チャージとは

アクアコインのアカウントにお持ちの銀行口座を紐付 けることで、指定の口座から直接コインのチャージ (入金) を行うことができます。

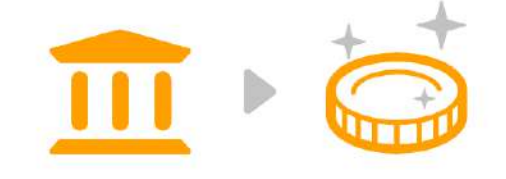

銀行へ行かずにチャージが可能!

銀行口座チャージの詳しい使い方はこちら

利用開始までの流れ

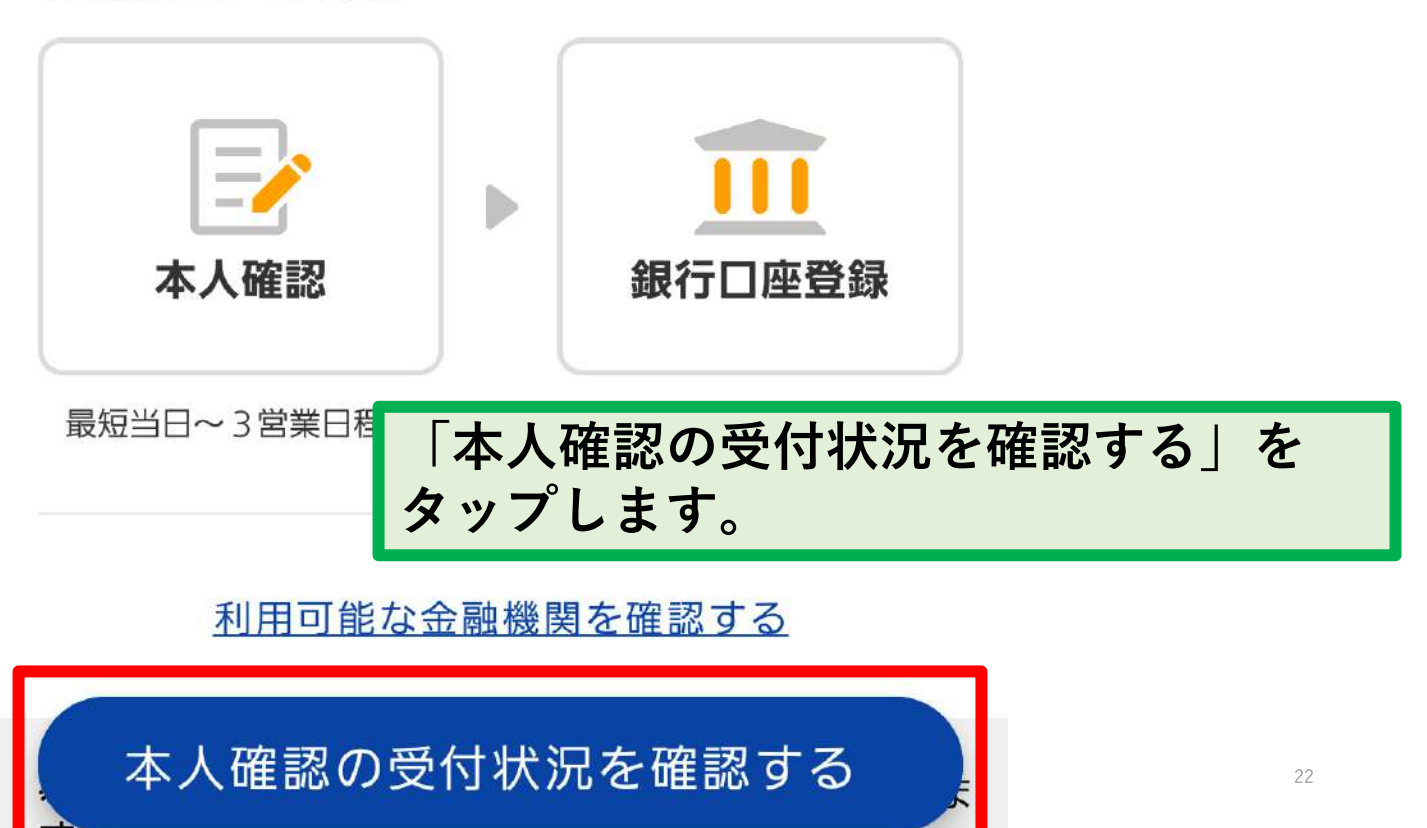

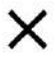

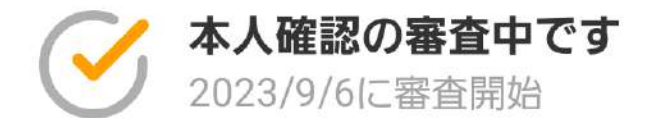

本人確認の審査完了までの目安は最短当日~3営業日 程度となります。 審査完了まで今しばらくお待ちください。

完了次第、プッシュ通知でお知らせいたしますので、 審査完了まで今しばらくお待ちください。

## **審査が完了していない場合は、 「本人確認の審査中です」と 表示されます。**

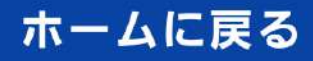

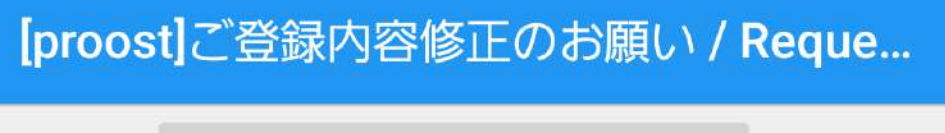

From: proost-noreply@acsion.jp

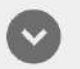

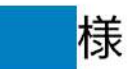

proostをご利用頂きありがとうございま す。 ご登録の内容に不備がございましたので、

恐れ入りますが、以下のマイページより修 正をお願いいたします。

https://proost.inc/lp 修正が行われず1ヶ月が経過した場合、 proostでのお手続きを見送りとさせていた だくことがございますのでご注意くださ  $U_{\alpha}$ 

不備内容については、以下をご参照くださ  $U_{o}$ 

**3営業日を過ぎてもアクアコインの「本人確認の受付状 況」が「本人確認の審査中です」から変わらない場合は、 ご登録内容に不備がある場合があります。**

**上記のメールが届いているかご確認ください。 届いている場合は、メールに記載のURLからproostのマ イページにログインしてご登録内容を修正してください。**

**また、メールアプリの設定によってはメールが届かない 場合があります。その場合は、スマートフォンで (<https://proost.inc/lp>)を開き、ログインして審査状況 をご確認ください。**

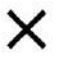

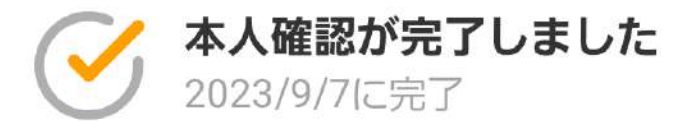

本人情報の確認が完了しました。 続けて銀行口座を登録することで、口座から直接コイ ンをチャージすることができます。

住所などに変更がある場合は、再度本人確認を行い情 報を更新してください。

情報の更新が必要な方はこちら

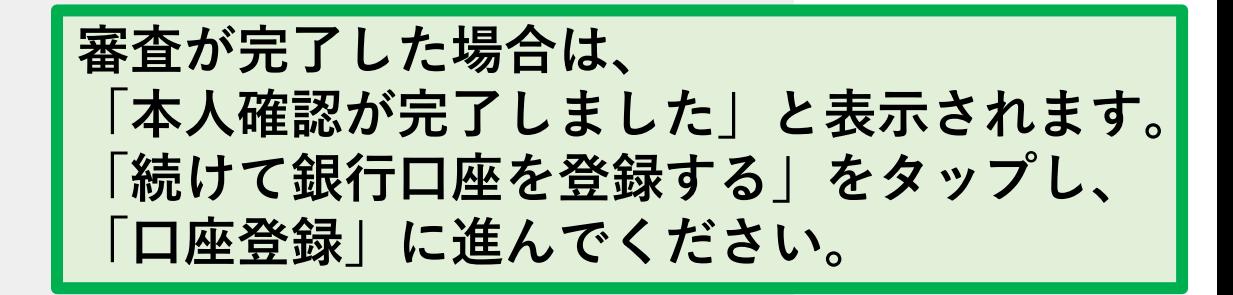

続けて銀行口座を登録する

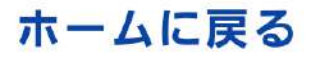

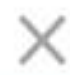

## ▲ 申請が却下されました

申し込み内容に不備があったため、本人確認を行う ことができませんでした。 お手数をおかけしますが、時間を置いて再度お申し 込みください。

> **申し込み内容に不備があり、本人確認が 見送りとなった場合は、「申請が却下さ れました」と表示されます。 お手数をおかけしますが、再度本人確認 の申請をお願いいたします。**

本人確認の申請をやり直す

ホームに戻る